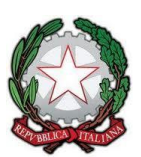

ISTITUTO COMPRENSIVO STATALE DEL "GALLUZZO" Scuola dell'Infanzia, Primaria e Secondaria di I Grado Indirizzo e-mail [fiic838007@istruzione.it](mailto:fiic838007@istruzione.it) Pec: fiic838007@pec.istruzione.it Cod. Mecc.FIIC838007 - Via Massapagani, 26 – 50126 Firenze- Tel. 055/2049241

Circolare 315 Firenze, 22 maggio 2024

Ai docenti della scuola Secondaria di primo grado

## **Oggetto: Operazioni propedeutiche scrutini primo quadrimestre scuola secondaria di primo grado**

Si comunica che, per effettuare gli scrutini, le valutazioni del secondo quadrimestre dovranno essere inserite entro e non oltre il 6/06/2024 prima dell'inizio degli scrutini già calendarizzati.

L'inserimento dei voti può avvenire seguendo le seguenti istruzioni: 1) Accedere al registro Argo DID UP inserendo le proprie credenziali; 2) Scegliere dal menu la voce "Scrutini", poi "caricamento voti"; 3) Selezionare la classe di interesse e nel riquadro "periodo della classe" scegliere la voce "Proposte di voto scrutinio finale", impostare "voti e assenze" e cliccare su "avanti"; 4) Nella videata che compare, cliccare sulla materia. In alto a destra dal menu a tendina "Azioni" selezionare la voce "Importa dal registro elettronico", ricordandosi di selezionare la propria materia. Controllare che sia impostata di default la data di inizio e fine del secondo quadrimestre (1/02/2024-6/06/2024) e lasciare invariate le impostazioni predefinite. Cliccare di nuovo su "importa" e in seguito su "salva". Una volta importati i voti, è comunque sempre possibile modificare i voti manualmente. Sia voti che assenze devono essere solo numeri interi. Dopo aver effettuato il dovuto controllo e/o le eventuali modifiche, cliccare su "salva".

I docenti coordinatori dovranno inserire inoltre la proposta dei giudizi sintetici del comportamento (si rimanda alla tabella dei descrittori approvati nel Collegio docenti del 27 ottobre 2022) e i voti di Educazione Civica emersi dalle proposte del Consiglio di classe.

I docenti coordinatori delle classi terze dovranno compilare anche la Certificazione delle competenze cliccando su "Scrutini" poi "Giudizi – Nuova certificazione delle competenze – giudizi finali" apparirà l'elenco degli alunni e cliccando sul nome di ogni alunno si aprirà l'elenco delle competenze

con i livelli (menù a tendina). Si ricorda che per Religione e Materia Alternativa vanno inseriti i giudizi sintetici.

La Dirigente Scolastica

## Prof. ssa Maria Teresa Frassetti

 (Firma autografa a mezzo stampa ai sensi dell'art.3 del decreto legislativo n.39/1993)